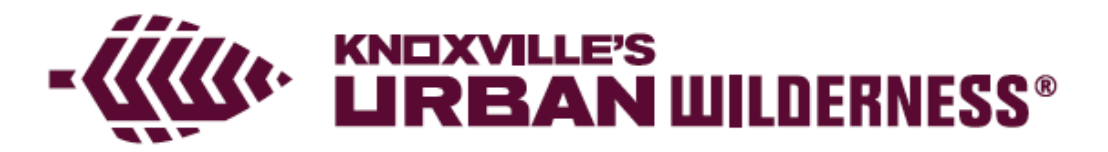

# MOBILE MAP DOWNLOAD INSTRUCTIONS

## APPLE IOS

#### **Download and install the PDF Maps app**

If the "PDF Maps" app by Avenza Systems, Inc is not currently installed on your device, download it from the iTunes Store here. Once the app is installed:

- 1. Open PDF Maps App
- 2. Tap "I Accept the Agreement"
- 3. Click the Maps button for brief tutorial

4. Follow the brief tutorial

#### **Remove previous versions of the Urban Wilderness South Loop map**

If you do not have a previous version of the South Loop map on your device, skip to the Download section immediately below. To remove the previous version of the South Loop map:

- 1. Open the PDF Maps app if it isn't already open
- 2. Long press on the "southloop" map

3. A trash can icon should appear in the top right corner. Tap the trash can and confirm that you want to delete the map.

#### **Download the up-to-date Urban Wilderness South Loop map**

Note: the South Loop map is a 4.4MB PDF file. Depending on your data usage allotment, you may want to download the map file using a WiFi connection. To download the map:

- 1. Tap the Maps button and then hit the "+" icon
- 2. Choose the "From the Web" option

3. In the box labeled Enter URL to Your Map, type either of the following, both are case sensitive and be sure to remove any spaces that your phones auto-correct may introduce

• http://outdoorknoxville.com/wp-content/uploads/2020/06/UWfoldedmap2018.pdf

• http://goo.gl/mOg9Tz

A few minutes will be required for the map to download and be processed. The map will be stored on your phone for later use.

#### **View the map and your location**

On the maps tab, tap on the South Loop map

Scroll through the helpful tutorial

Enable your GPS location by clicking the arrow icon in the top left corner

### ANDROID

#### **Download and install the PDF Maps app**

If the "PDF Maps" app by Avenza Systems, Inc is not currently installed on your device, download it from the Googe Play Store here. Once the app is installed:

1. Open PDF Maps App

2. Tap "I Accept the Agreement"

3. Follow the brief tutorial

#### **Remove previous versions of the Urban Wilderness South Loop map**

If you do not have a previous version of the South Loop map on your device, skip to the Download section immediately below. To remove the previous version of the South Loop map:

1. Open the PDF Maps app if it isn't already open

#### 2. Long press on the "southloop" map

3. A trash can icon should appear in the top right corner. Tap the trash can and confirm that you want to delete the map

#### **Download the up-to-date Urban Wilderness South Loop map**

Note: the South Loop map is a 4.4MB PDF file. Depending on your data usage allotment, you may want to download the map file using a WiFi connection. To download the map:

- 1. Tap the "+" icon
- 2. Choose the "From the Web" option

3. In the box labeled Enter URL to Your Map, type either of the following. Both are case sensitive and be sure to remove any spaces that your phones auto-correct may introduce

• http://outdoorknoxville.com/wp-content/uploads/2020/06/UWfoldedmap2018.pdf

#### • http://goo.gl/mOg9Tz

A few minutes will be required for the map to download and be processed. The map will be stored on your phone for later use.

#### **View the map and your location**

- 1. On the maps tab, tap on the UW South Loop map
- 2. Scroll through the helpful tutorial if it's presented to you

3. Tap the 'target' icon in the top left corner to display your location. You may need to enable location tracking on your device